Taller "Diseño de una web docente con software libre: ficheros html. Nivel Introductorio".

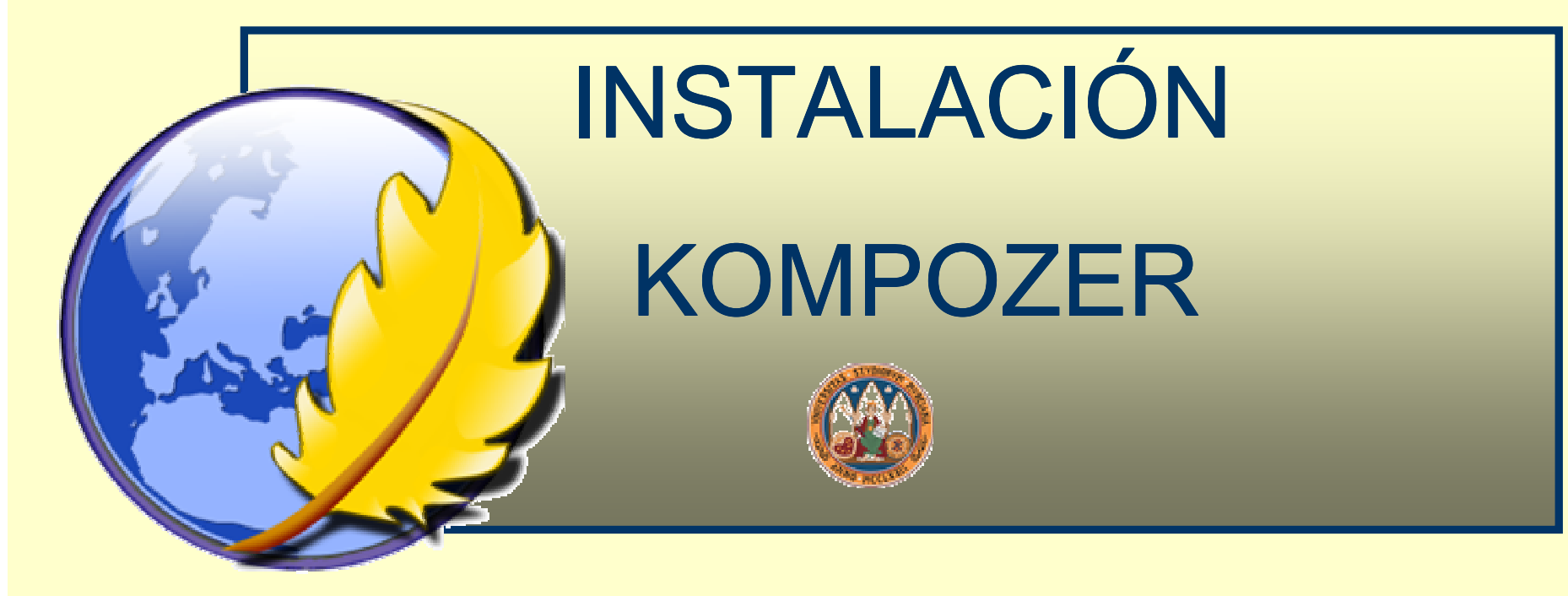

Rosa Mª Bernal Galindo <u>rosabg@um.es</u> José Miguel Zamarro Minguell jmz@um.es Universidad de Murcia

# 1.Abre el navegador y escribe: www.kompozer.net/

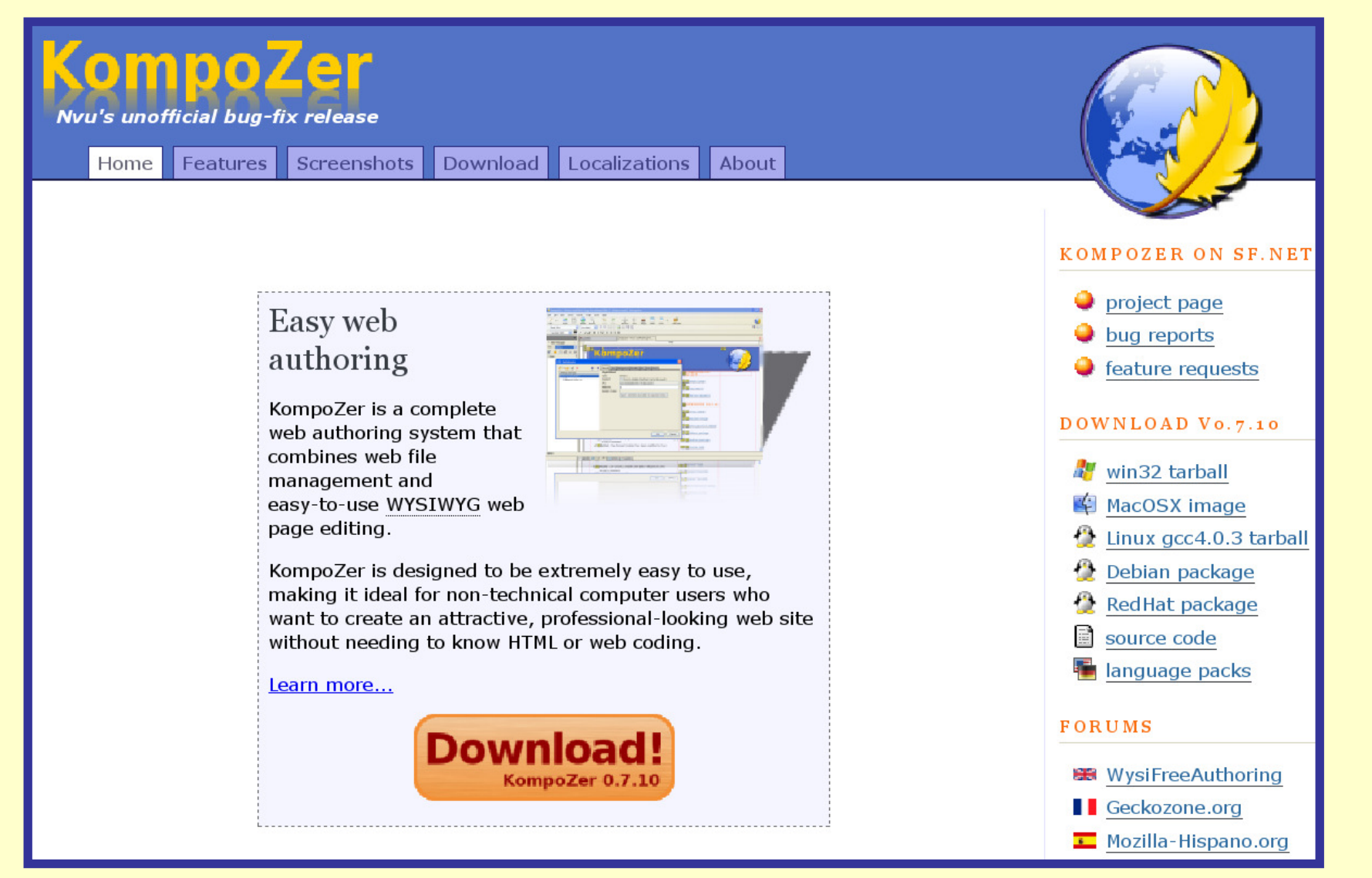

### 2. Elige el archivo de descarga según el Sistema Operativo de tu ordenador.

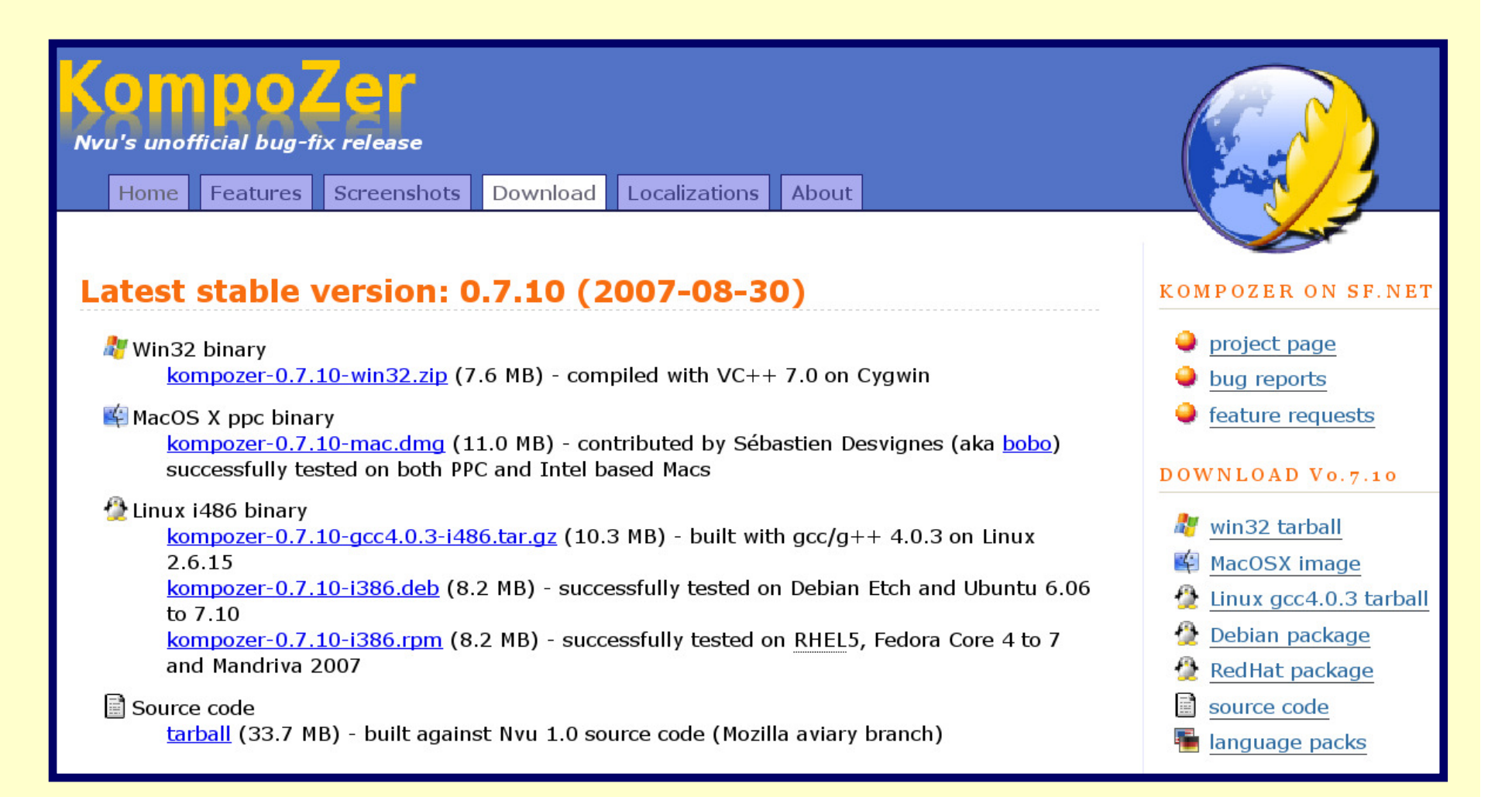

# 3. Comenzará la descarga del programa.

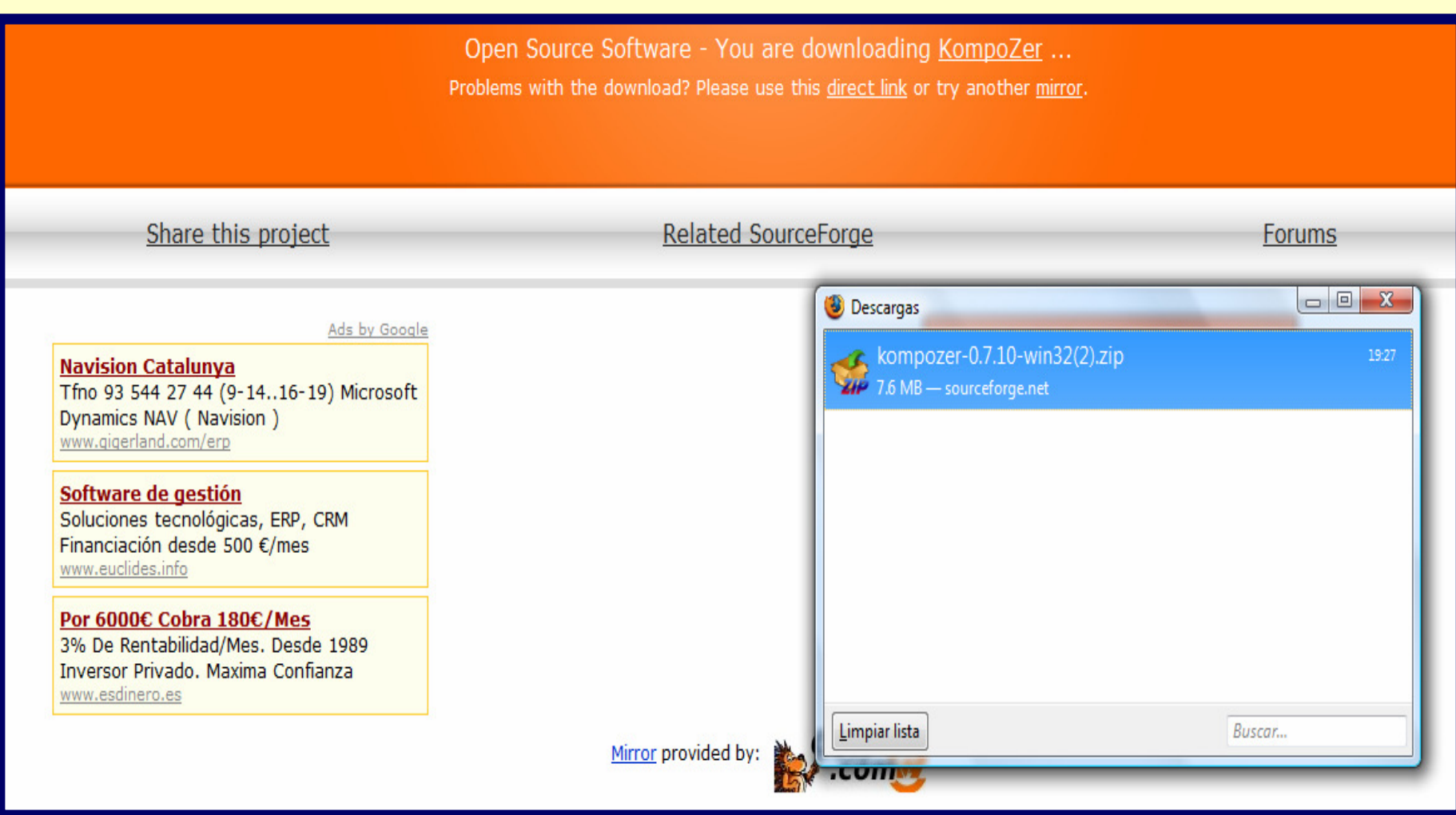

# 4. Hay que descomprimir la carpeta que se descargó:

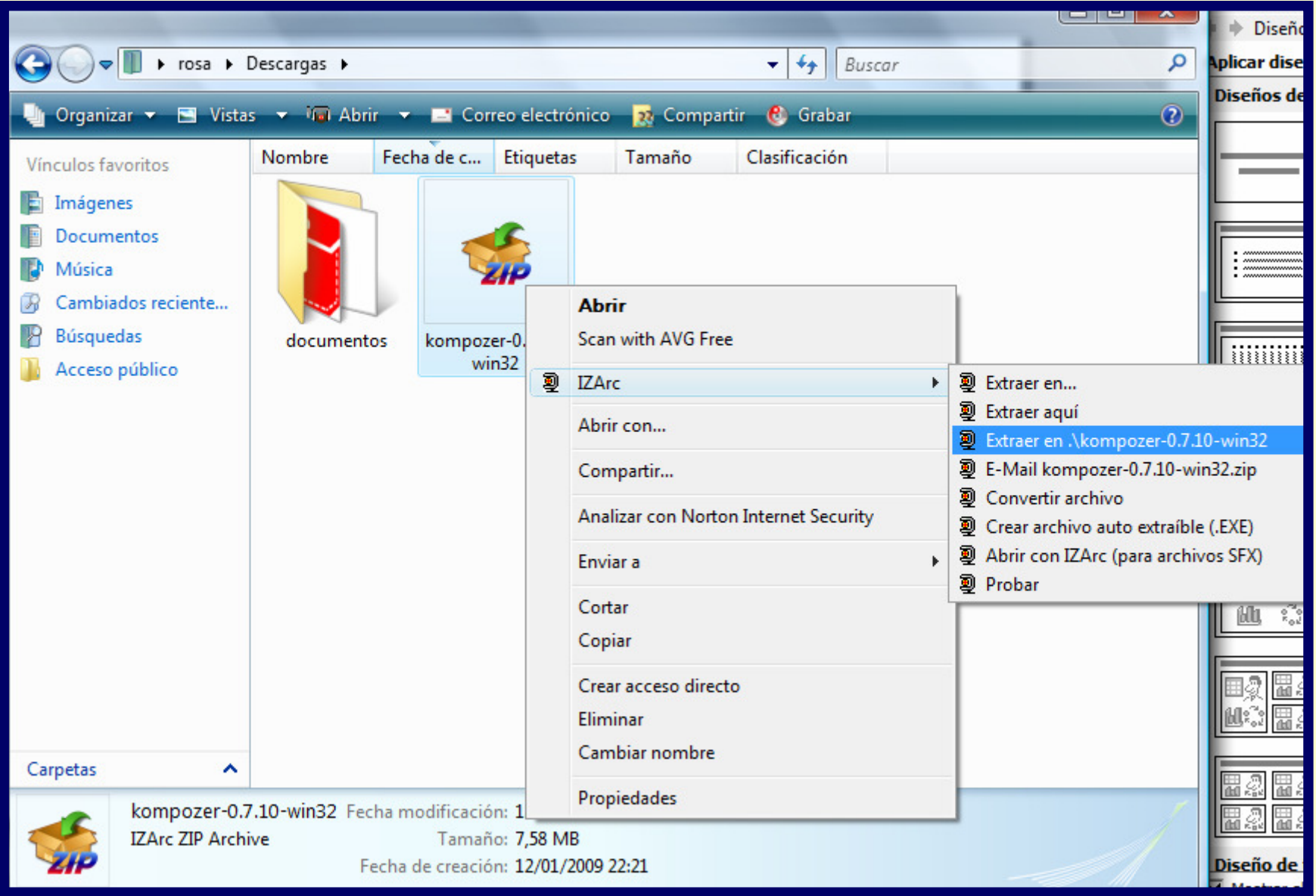

# 4. Hay que descomprimir la carpeta que se descargó:

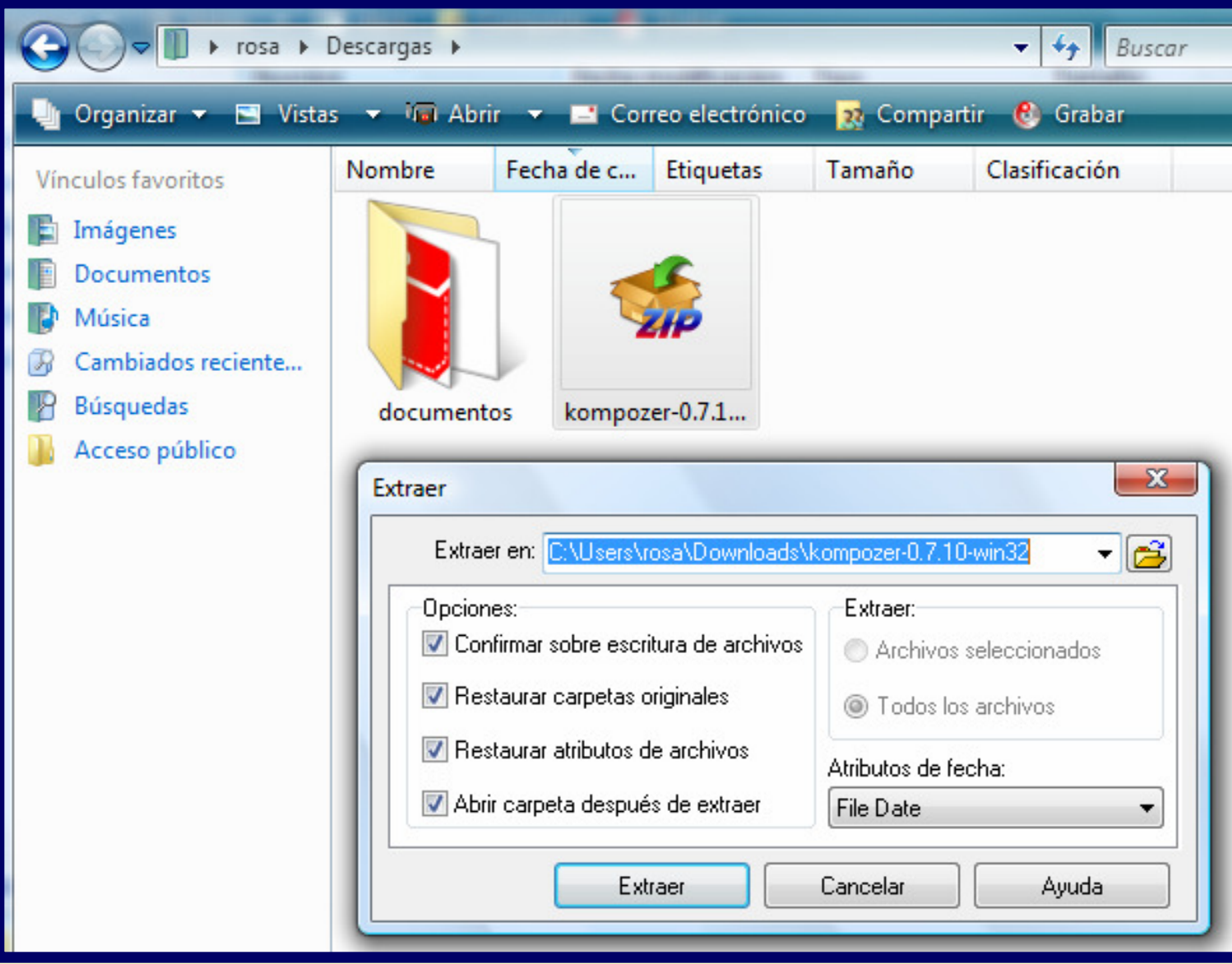

# 5. Hay que realizar un acceso directo con el archivo kompozer:

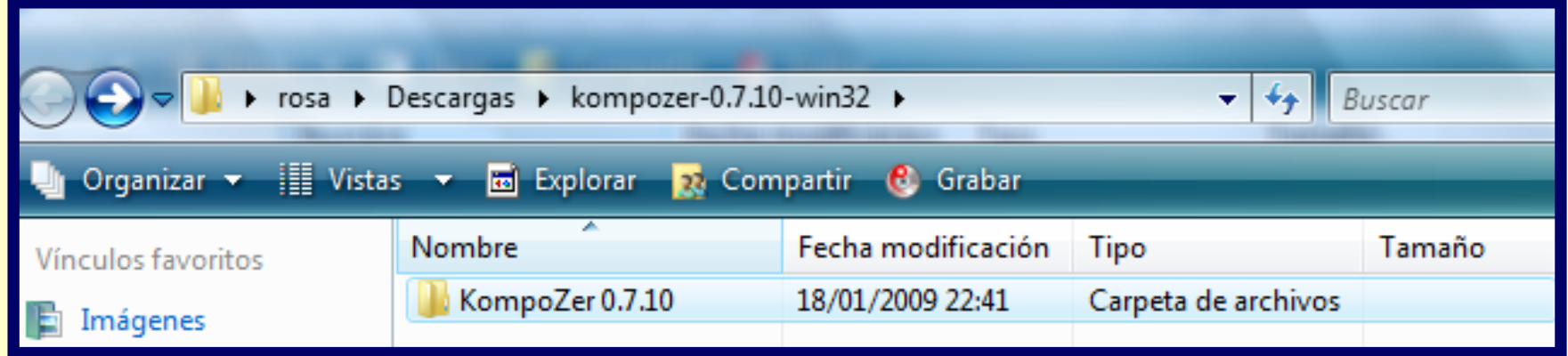

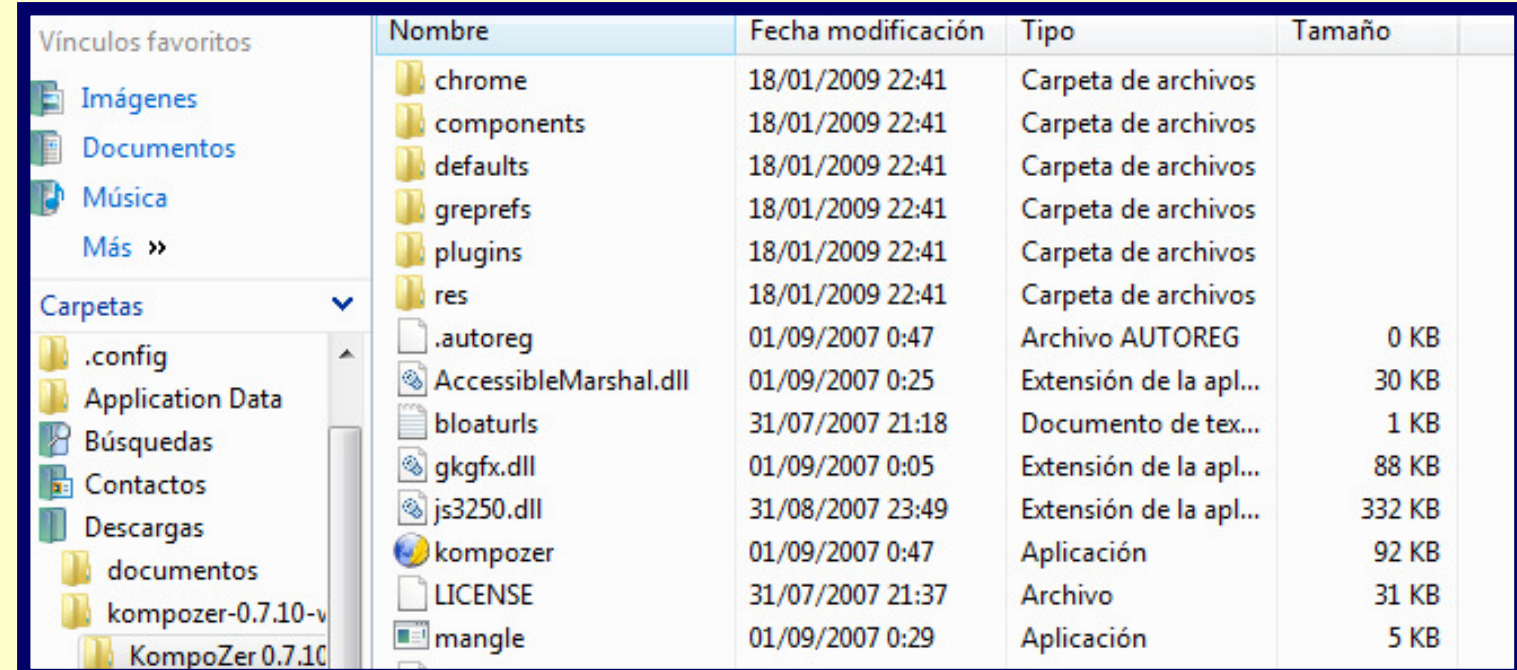

## 6. Con el acceso directo en el escritorio será más rápido el acceso al editor.

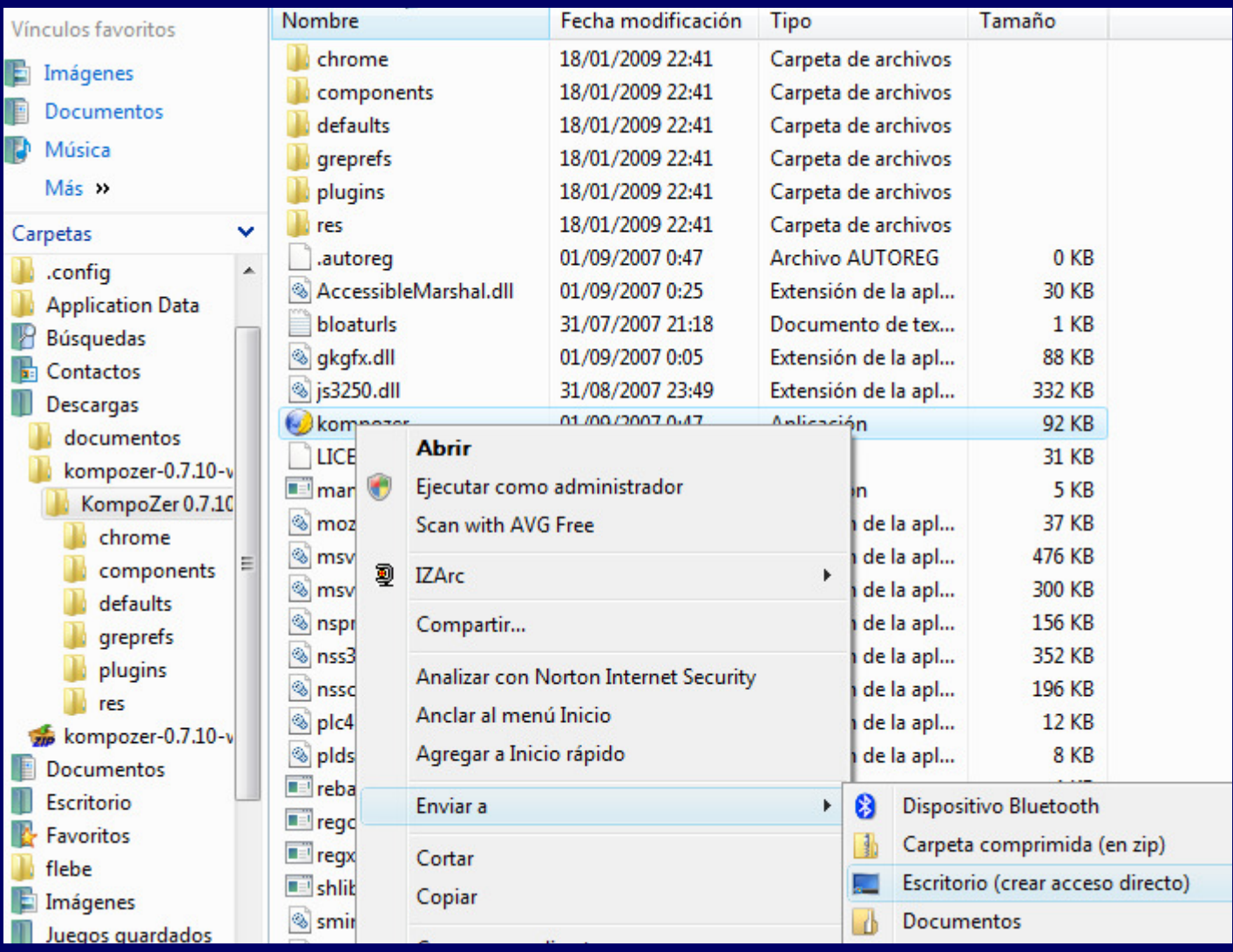

#### 7. De esta manera, hemos finalizado la instalación.

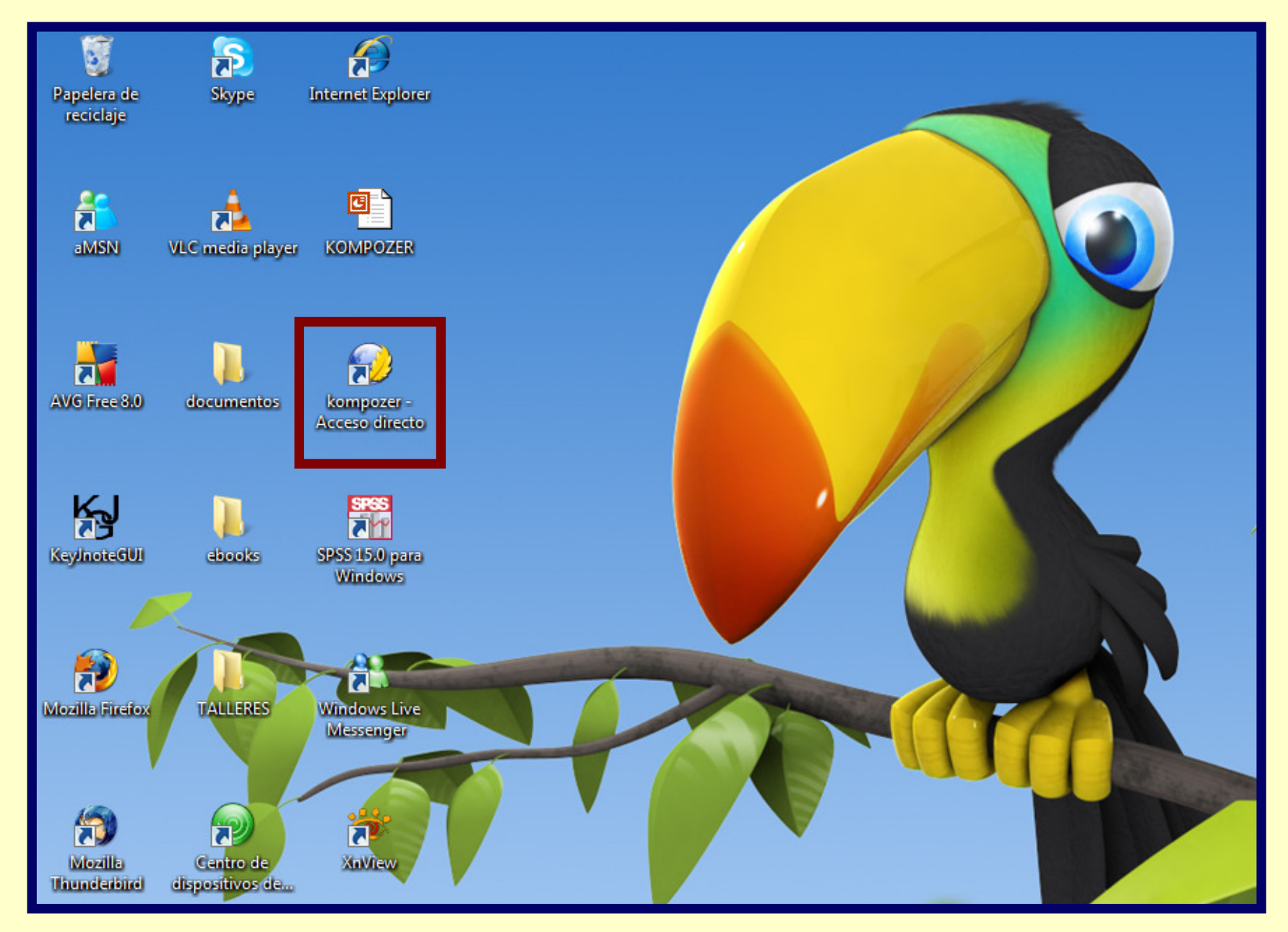

#### 8. El editor de html está en inglés, por lo que vamos a cambiar el idioma.

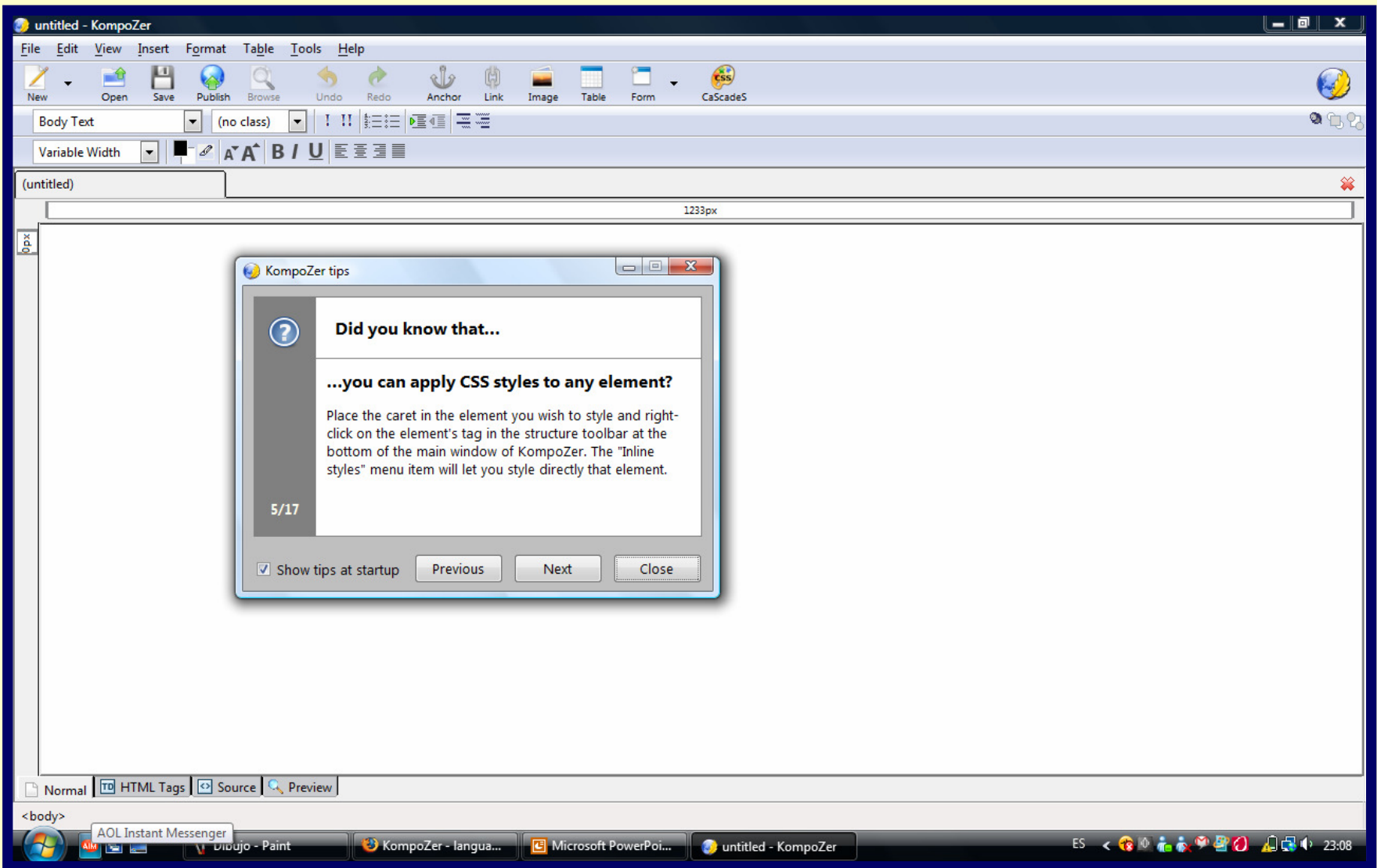

9. Escribe en el navegador de nuevo www.kompozer.net, selecciona "Download" y en la parte inferior aparecerán los paquetes de idiomas para descargar.

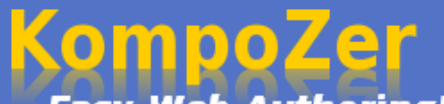

**Easy Web Authoring!** 

**Features** Screenshots Home **Download** Community

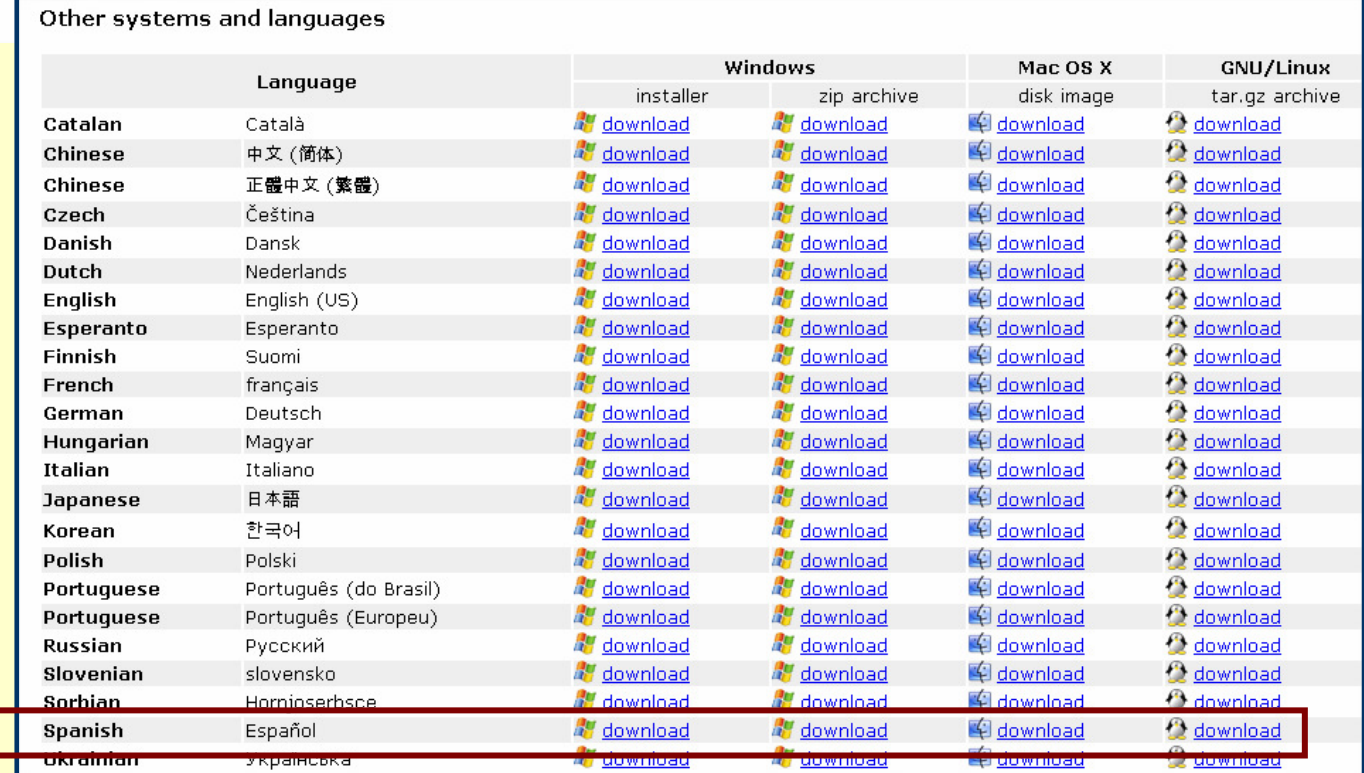

# 11. A continuación, guarda este archivo dentro de la carpeta kompozer.

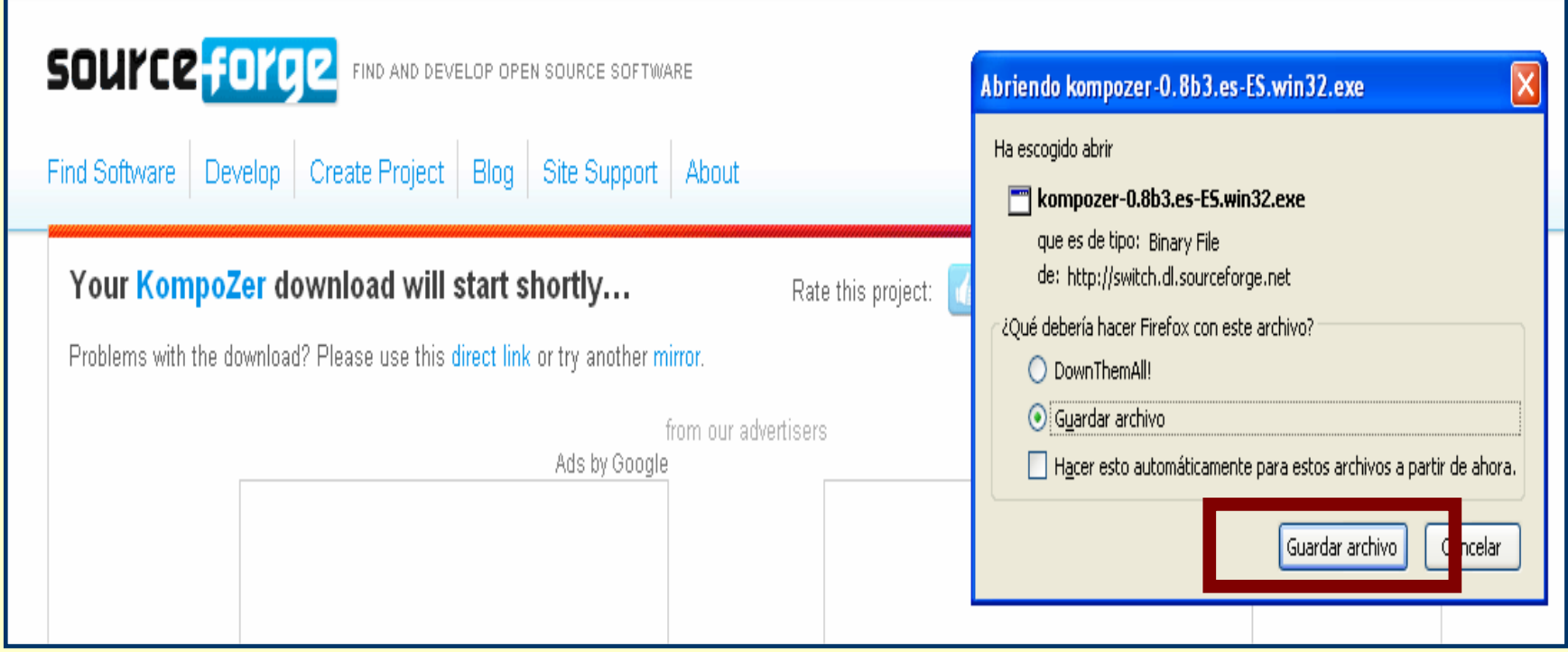

# 11. A continuación, guarda este archivo dentro de la carpeta kompozer.

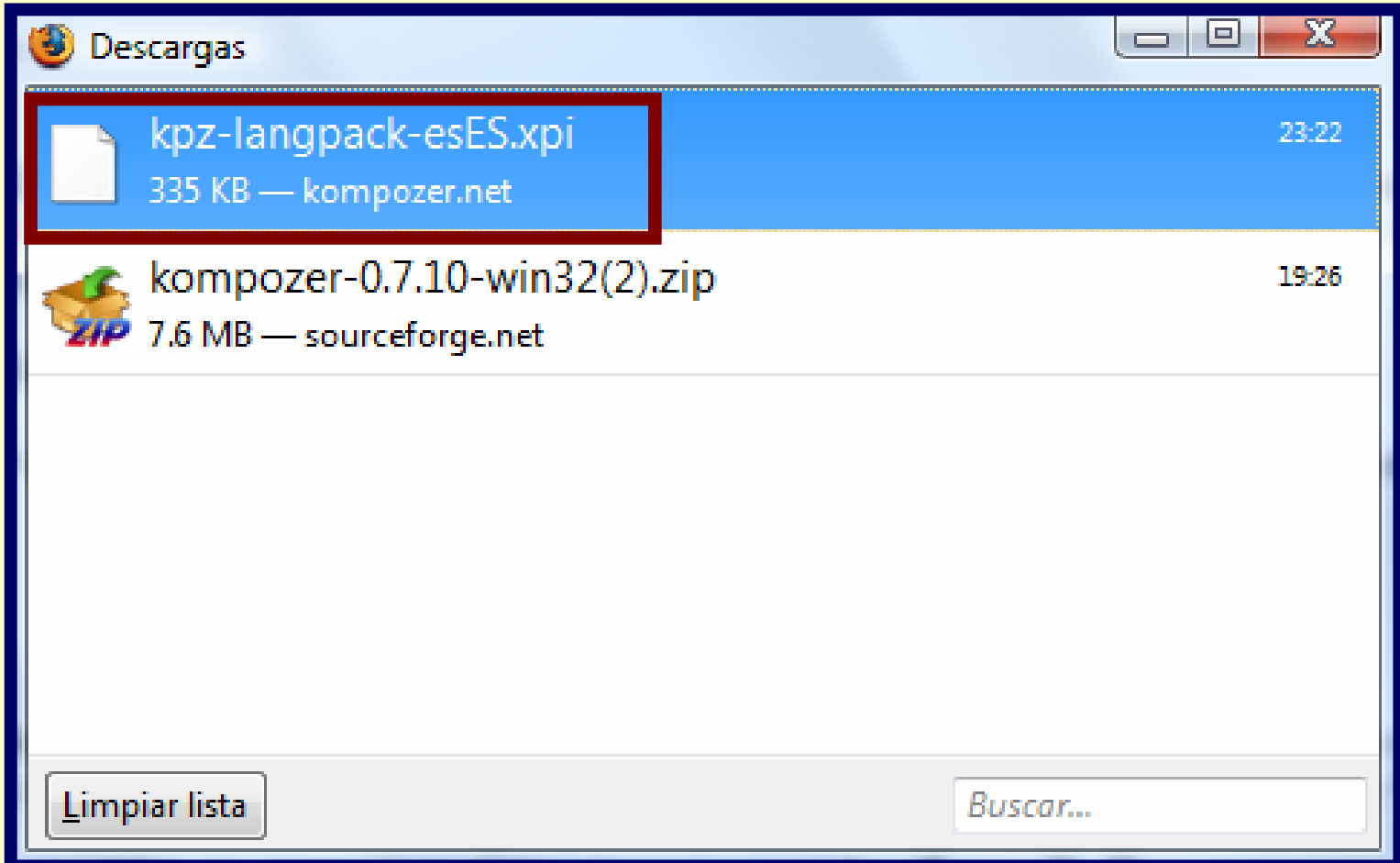

## 12. Entra de nuevo en el editor y selecciona en "Tools" – Extensions.

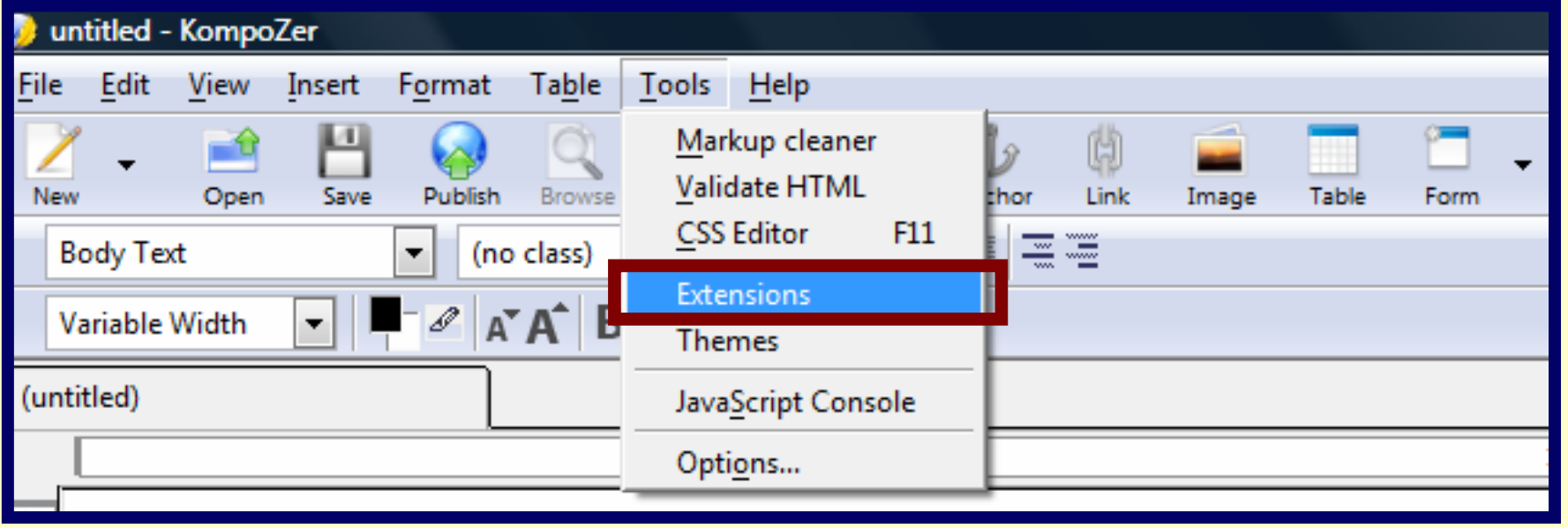

#### 13. Haz "clic" en install y elige el archivo de idioma.

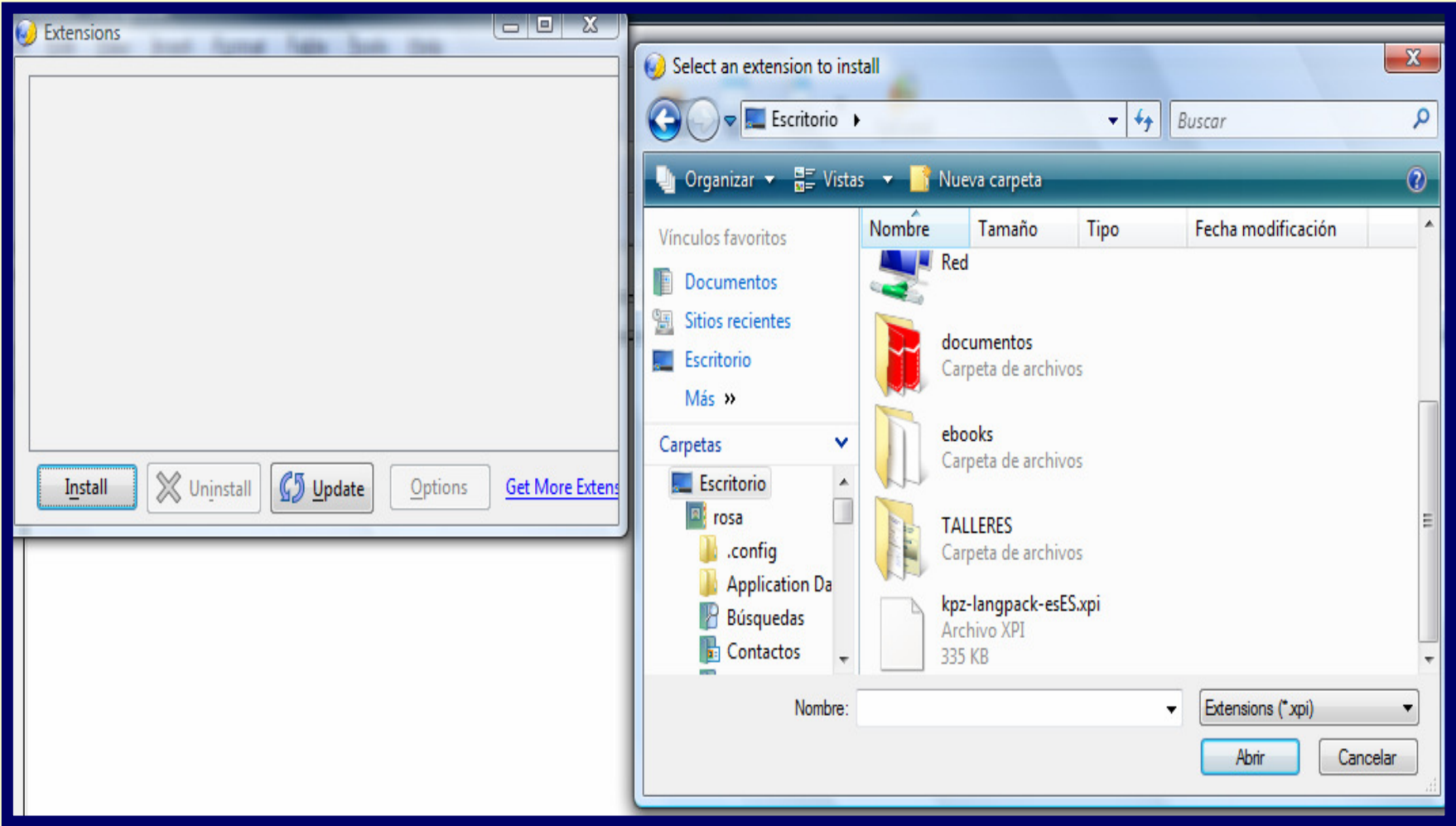

#### 14. Haz "clic" en "Install Now"..

#### Soitware Installation

A web site is requesting permission to install the following item:

kpz-langpack-esES

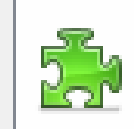

file:///C:/Users/rosa/Desktop/kpz-langpack-es from:

Malicious software can damage your computer or violate your privacy.

You should only install software from sources that you trust.

**Install Now** 

Cancel

**Unsigned** 

# 15. Para que se produzca el cambio de idioma deberás reiniciar el editor.

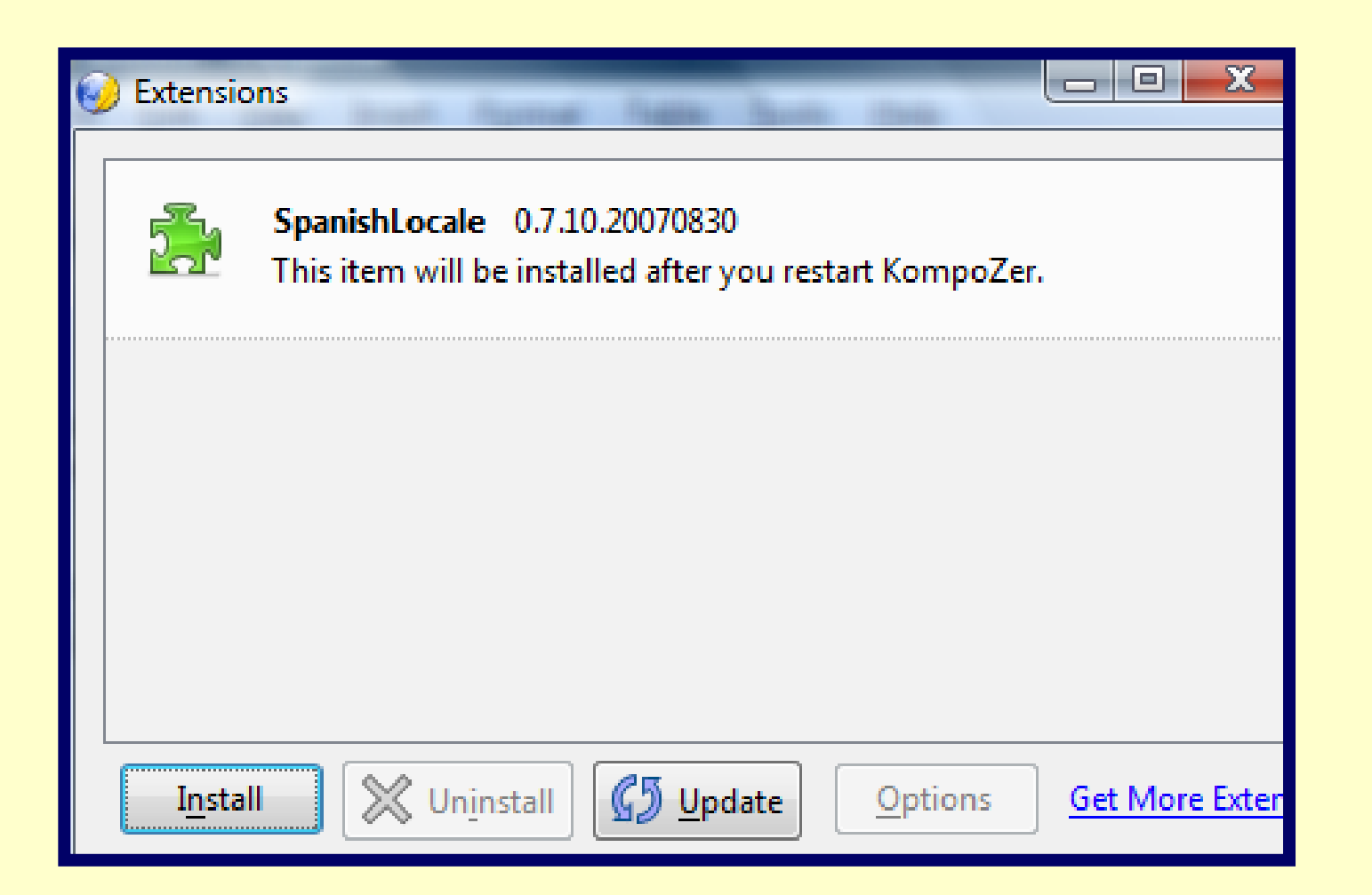

## 16. Abre el editor html de nuevo y ya estará en español.

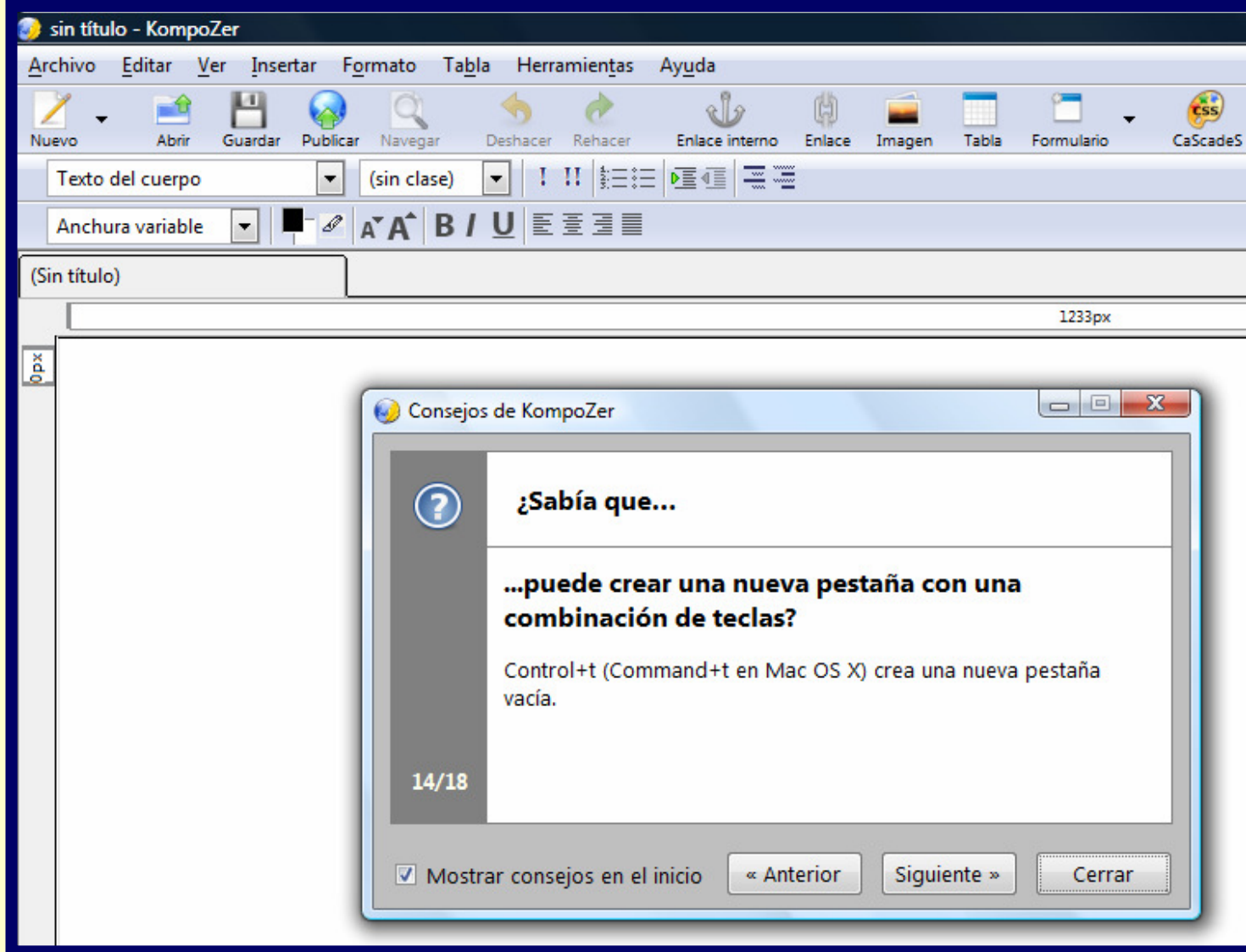

Taller "Diseño de una web docente con software libre: ficheros html. Nivel Introductorio".

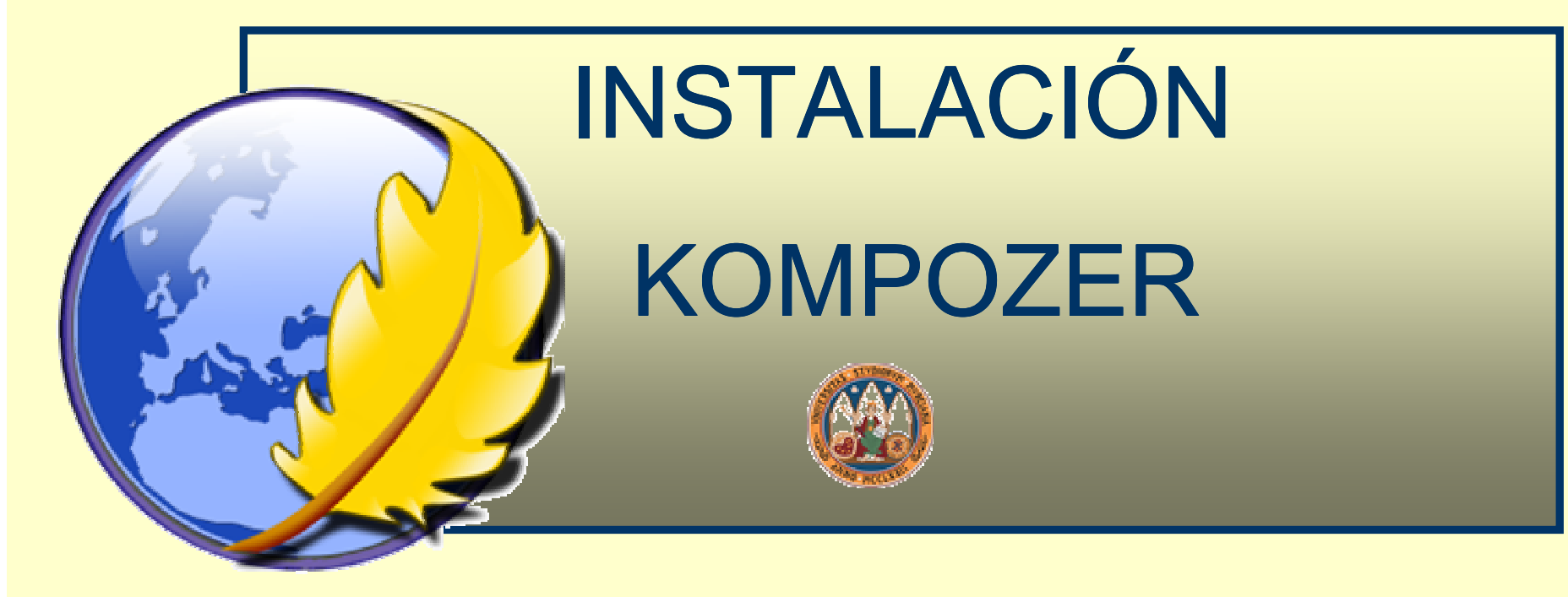

Rosa Mª Bernal Galindo <u>rosabg@um.es</u> José Miguel Zamarro Minguell jmz@um.es Universidad de Murcia